Bulletin No.: 157 Model : All

21st April 2020

### **Service Bulletin: Projector Gamma & Uniformity Utility Tool (v1.43)**

**Model : All series**

### **Description**

This bulletin is a guide for usage of software tool « Projector Gamma & Uniformity Utility Tool » (PGUUT)

This tool is dedicated to all Sony projector series. It contains many different functionalities, depending on the model it is connected to. Such as correction files export and import, 1024-step test patterns, Blue 30°C patch appliance, laser adjustment, etc…

Concerning SRX-R500 series, new functionalities of v1.43 require projector system version v1.55 or later.

### **Preparation**

- o Software file *Projector\_Gamma\_and\_Uniformity\_Utility\_Tool\_V1.43.zip*
- o PC computer

OS:Windows 7/8/10 LAN cable The runtime of .Net frame work is required.

Change the IP address so that it will match with the subnet of the projector.

Ex) Projector = 192.168.6.12 / PC = 192.168.6.100

Bulletin No.: 157 Model : All

21st April 2020

### **Installation and connection**

- Extract the folder contained in compressed zip file to some desired location in PC.. "Projector Gamma and Uniformity Utility Tool.ini" must be on the same layer than the .exe file.)
- Additionally, move "Black adjust" folder in the obtained folder directly to the root of C drive. If you prefer to choose another location for it, you need to edit absolute path in .ini file. "Black\_adjust" folder will be the folder where all correction data will be implemented. The tree structure of the folder will be as following, and automatically populated after first connection to projector :

*Black\_adjust folder –> Folders for each model –> Folders for each serial numbers –> Saved data*

- Execute .exe file and enter the password "PGUUT001"
- Confirm the IP address of the projector on the top screen, and press "Refresh".

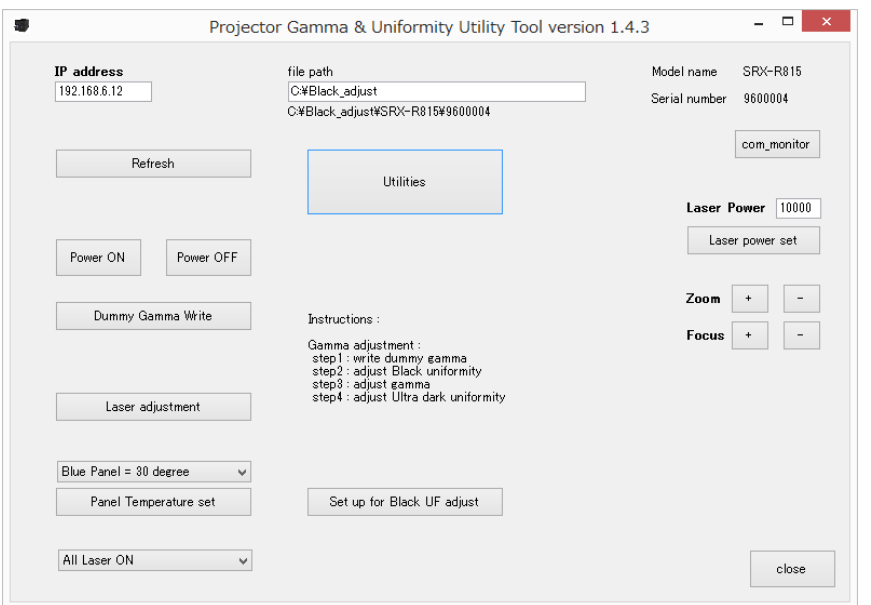

**Dcinema Channel Partner Area** [https://pro.sony/en\\_GB/channelpartners/cp4kcinema](https://pro.sony/en_GB/channelpartners/cp4kcinema)

Bulletin No.: 157 Model : All

21st April 2020

• Following pop-up will appear

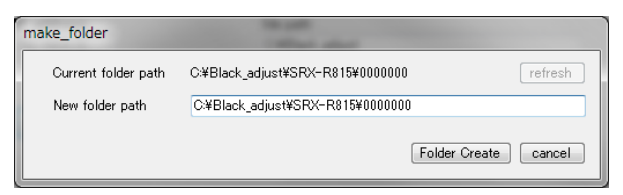

• Click "Folder Create" if this is the first time that projector is connected to the PC. Otherwise click "cancel" (there is no issue to click on "Folder create" when folder already exists, software will use it and will not duplicate)

#### *NOTE* :

If a correction file is saved during processes explained later, system will overwrite if one already exists in the folder. It's a good practice to make a backup in another folder if needed.

#### **Software usage**

#### **Main window**

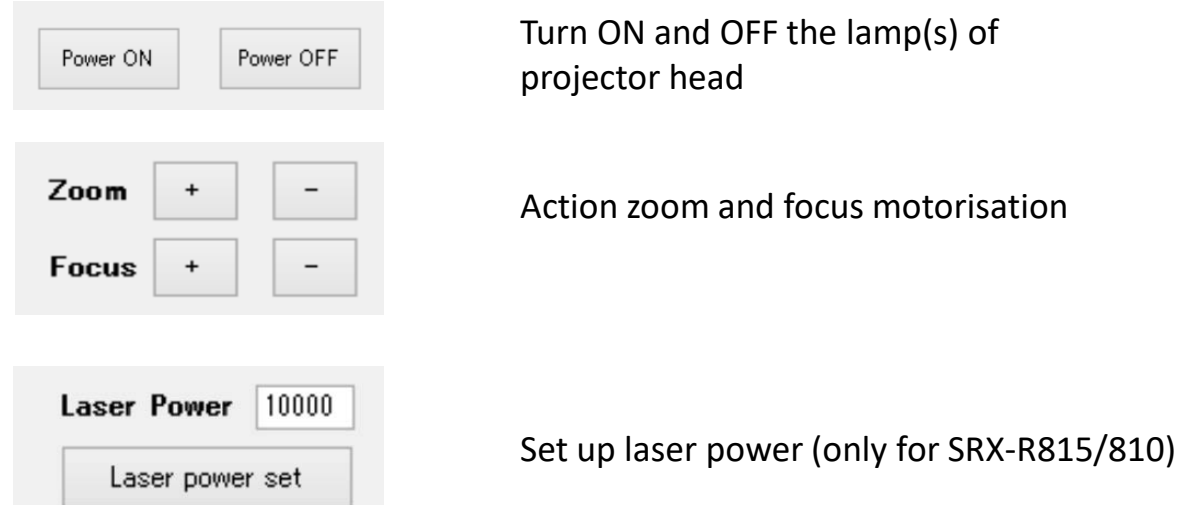

Bulletin No.: 157 Model : All

21st April 2020

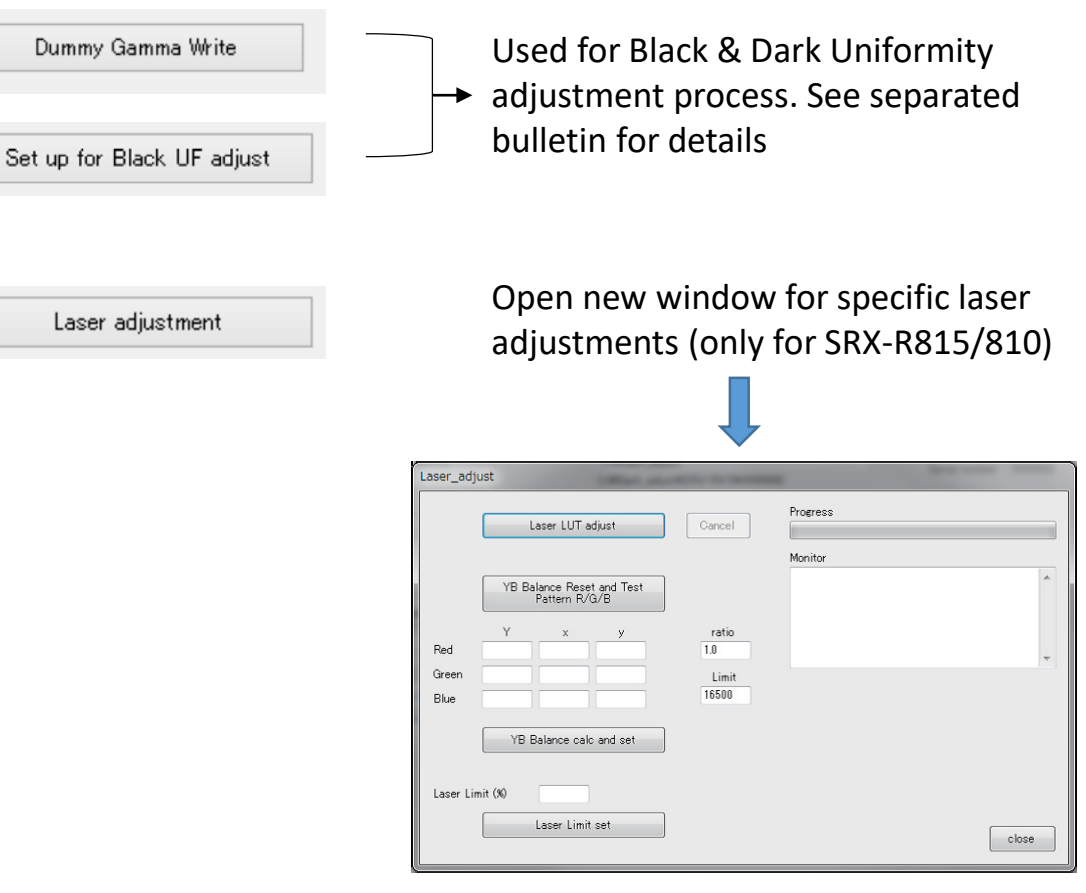

For details concerning laser adjustment processes, please refer to SRX-R815 Maintenance Manual section 1-7

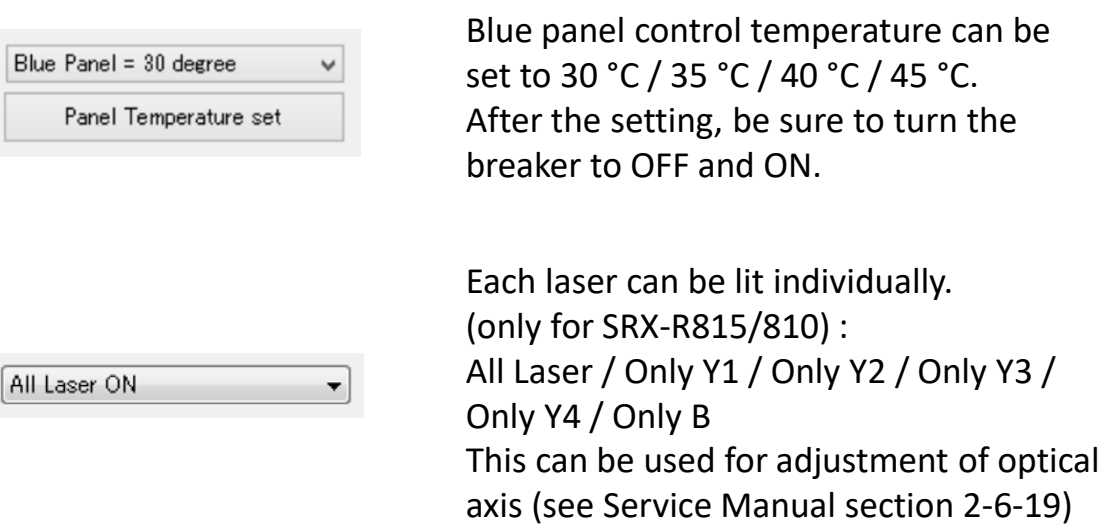

Bulletin No.: 157 Model : All

21st April 2020

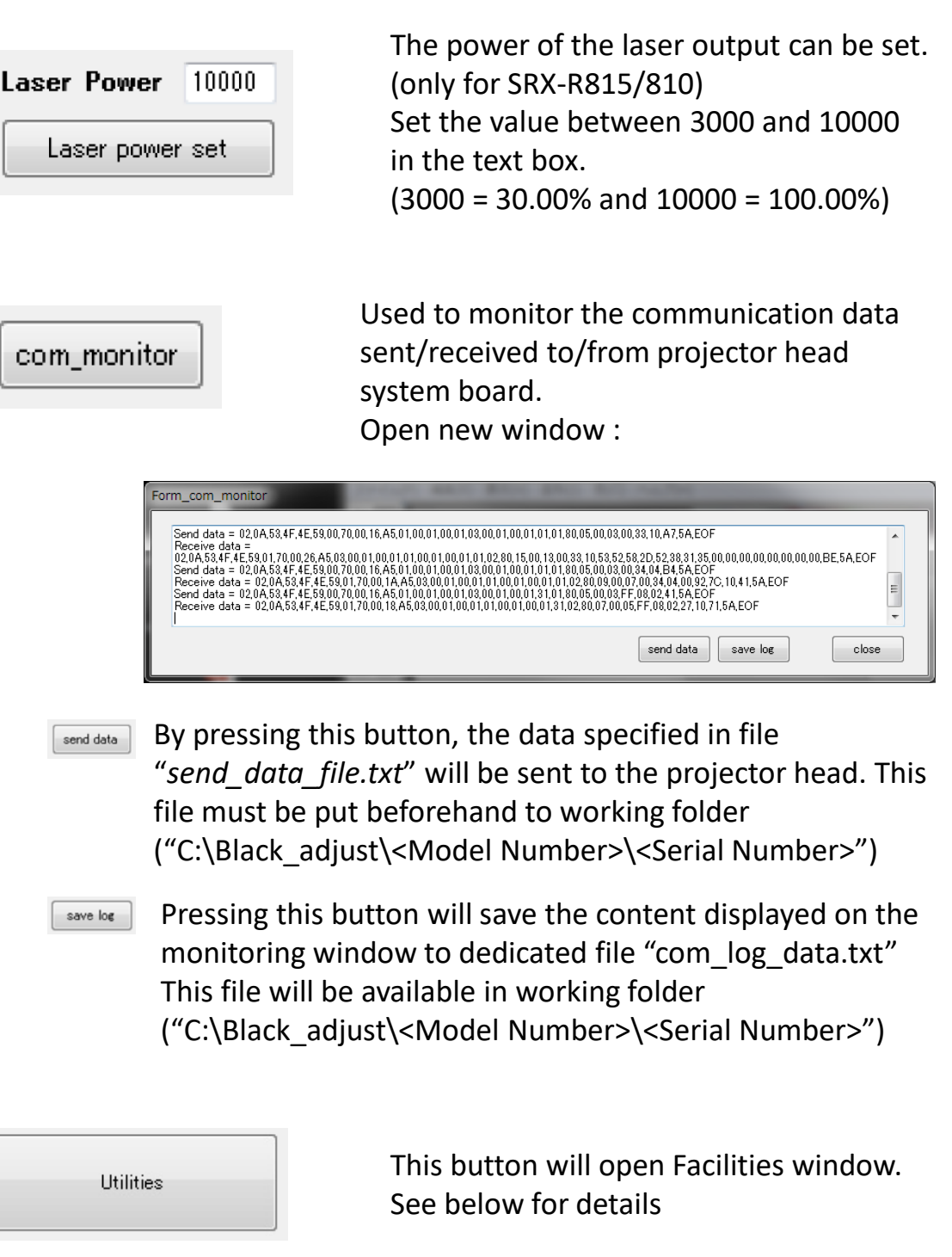

Bulletin No.: 157 Model : All

21st April 2020

#### **Utilities window**

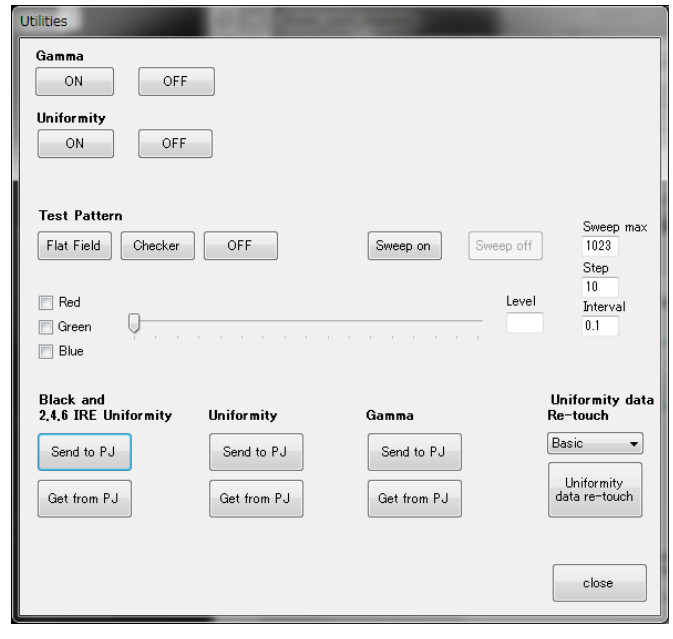

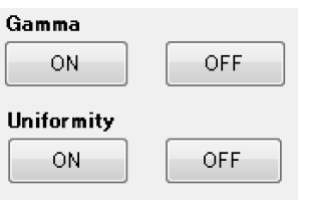

Turns ON and OFF Gamma and Uniformity corrections

*NOTE :* If you use these buttons, ensure to press again ON before closing utilities window to confirm that corrections are duly applied

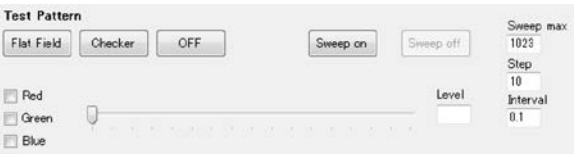

Click on "Flat Field" to output a flat field test pattern. Level of flat field is set by checking R/G/B boxes and adjusting slide bar

Click on "Sweep on" to start a sweep of test pattern from black level to the value set in "Sweep max". Step of each jump and time interval between each step can be configured

Click on "Checker" to start a checker test pattern. Brightness can not be adjusted.

Click "OFF" to stop test pattern.

Bulletin No.: 157 Model : All

21st April 2020

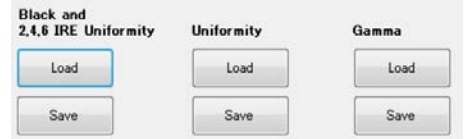

These buttons will load and save corrections data for Black & Dark(2,4,6IRE) uniformity, all levels uniformity and gamma

- o Black & Dark uniformity :
	- Save : File will be saved in folder defined in "Installation and connection" section above. File name will be *Black\_and\_dark\_uniformity\_data.csv*
	- Load : Data will be loaded to projector from same folder. File name will have to be *Black\_and\_dark\_uniformity\_data.csv*
- o All levels uniformity :
	- Save : Same process than above. File name will be *Uniformity\_data.csv*
	- Load : Same process than above. File name will have to be *Uniformity\_data.csv*

#### o Gamma :

- Save : Same process than above. File name will be *Gamma\_data.csv*
- Load : Same process than above. File name will have to be *Gamma\_data.csv*

#### *NOTE* :

• Beware that if a file with same name exists in folder, it will be overwritten during Save process

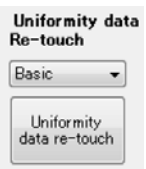

This button will open a new window for manual application of uniformity correction. Before clicking button, you need to choose between two modes : Basic and Expert Basic mode will apply correction in vertical row elements Expert mode will apply correction cell by cell

*NOTE* : Additional bulletin will be issued for more details about this functionality